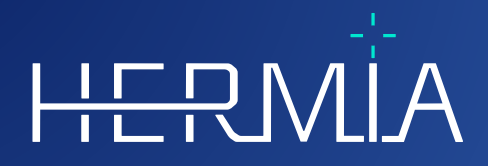

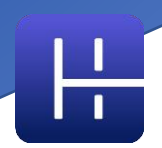

# **JULKAISUHUOMAUTUKSET Affinity 4.0.0**

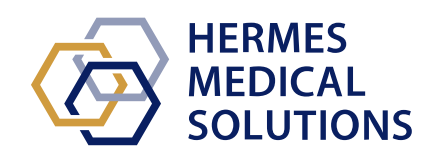

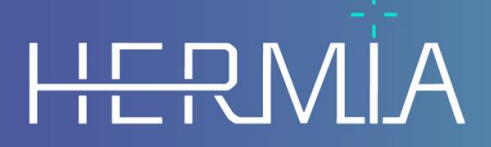

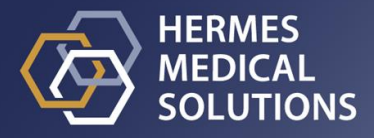

#### **Asiakirjan nimi:** P60-029 Julkaisuhuomautukset Affinity 4.0.0 versio 4\_FI **Asiakirjan tarkistuspäivä:** 05/07/2024

Näissä julkaisuhuomautuksissa käyttäjille kerrotaan Affinity 4.0.0 -ohjelmiston parannuksista ja siihen liittyvistä uusista tiedoista sekä tunnetuista ongelmista, joista käyttäjän on syytä olla tietoinen.

Tämä on sähköinen asiakirja, jonka kopion voi ladata osoitteesta www.hermesmedical.com/ifu. Käyttöohjeiden, järjestelmän ympäristövaatimusten ja julkaisuhuomautusten paperiversiot ovat saatavilla pyynnöstä maksutta (ostettujen lisenssien mukainen määrä).

Julkaisuhuomautukset ja itse lääkinnällisen laitteen ohjelmisto on tekijänoikeuksien alainen, ja Hermes Medical Solutions pidättää kaikki oikeudet. Ohjelmistoa tai käyttöohjekirjaa ei saa kopioida tai jäljentää millään muulla tavalla ilman etukäteen saatua kirjallista suostumusta Hermes Medical Solutionsilta, joka pidättää oikeuden tehdä muutoksia ja parannuksia ohjelmistoon ja käyttöoppaaseen milloin tahansa.

Hermes Medical Solutions\*, HERMIA\*, HERMIA-logo\* ja SUV SPECT\* ovat Hermes Medical Solutions AB:n tavaramerkkejä.

Käytetyt kolmansien osapuolten tavaramerkit ovat Hermes Medical Solutionsiin liittymättömien omistajiensa omaisuutta.

\* Edellyttää rekisteröintiä joillakin markkina-alueilla

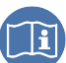

## Sisällysluettelo

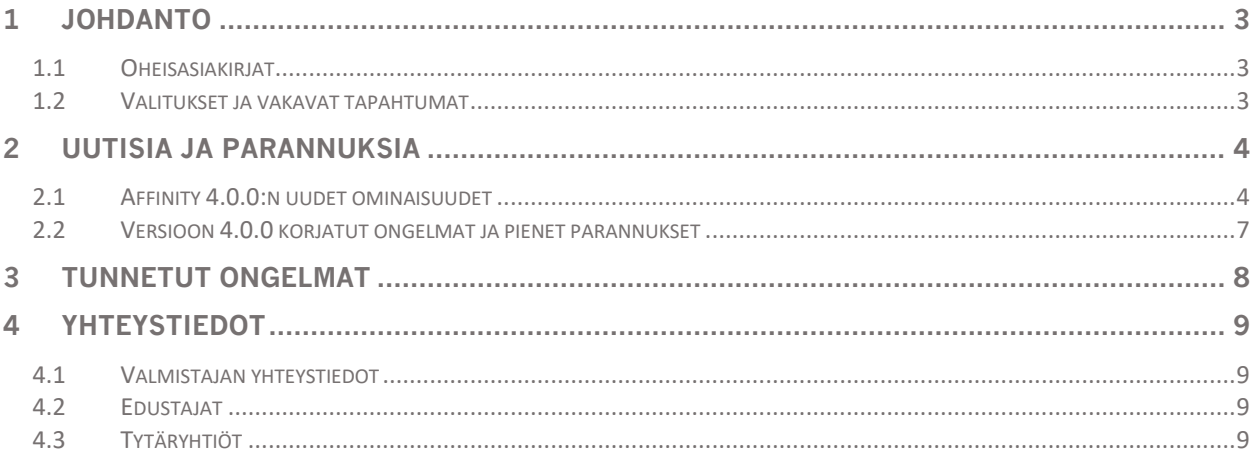

## <span id="page-3-0"></span>**1 JOHDANTO**

Tämä asiakirja sisältää Affinity 4.0.0:n julkiset julkaisuhuomautukset. Julkaisuhuomautuksissa on luettelo uusista ominaisuuksista, parannuksista ja virheenkorjauksista edellisen julkaisun jälkeen.

Asiakirjassa tietoja myös tunnetuista ongelmista. Jokaisen käyttäjän on oltava tietoisia näistä tunnetuista ongelmista. Ota yhteyttä valmistajaan, jos sinulla on kysyttävää sisällöstä.

## <span id="page-3-1"></span>**1.1 Oheisasiakirjat**

- P60-026 Käyttöohjeet Affinity 4.0.0 versio 5
- PC-007 Järjestelmän ympäristövaatimukset, sovellettava versio on saatavilla osoitteesta [www.hermesmedical.com/ifu.](http://www.hermesmedical.com/ifu)

Käyttöohjeet sisältävät perustiedot sovelluksen määrittämiseen omien mieltymystesi mukaan.

Käyttöopas, jonka tarkoituksena on auttaa käyttäjiä ohjelmiston käytössä, on saatavilla ohjelmiston Ohje-toiminnon kautta. Ohje-toiminto on merkitty alla olevalla symbolilla.

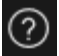

Varoitusviestit näkyvät nyt sekä käyttöohjeissa että Ohje-toiminnon käyttöoppaassa. Varoitusviesteissä kerrotaan selkeästi aiottu käyttäjä, ohjelmiston rajoitukset ja ohjelmiston muuttamiseen liittyvät vaarat.

#### <span id="page-3-2"></span>**1.2 Valitukset ja vakavat tapahtumat**

Ilmoita tapahtumista ja virheistä tukeemme, katso *Yhteystiedot*.

Kaikista laitteeseen liittyvistä vakavista tapahtumista on ilmoitettava valmistajalle.

Sovellettavien säännöksien mukaisesti vaaratilanteista on ehkä ilmoitettava myös kansallisille viranomaisille. Euroopan unionissa vakavista vaaratilanteista on ilmoitettava sen Euroopan unionin jäsenvaltion toimivaltaiselle viranomaiselle, jossa käyttäjä ja/tai potilas on.

Hermes Medical Solutions ottaa mielellään vastaan palautetta tämän oppaan lukijoilta, ilmoita sisältö- tai typografiavirheistä ja parannusehdotuksista tukeemme, katso *Yhteystiedot*.

## <span id="page-4-0"></span>**2 UUTISIA JA PARANNUKSIA**

#### <span id="page-4-1"></span>**2.1 Affinity 4.0.0:n uudet ominaisuudet**

- Varoitusviesti tulee näkyviin, kun ladataan tietoja, joissa on eri potilastunnus.
- Sovelluksen versio lukee otsikkorivillä. Kun sovellusta käytetään muuna kuin lääkinnällisenä laitteena, otsikkorivillä näkyy selvästi, että käytetty versio *ei ole tarkoitettu kliiniseen käyttöön.*
- Henkilökohtaisten pikanäppäinten päivittämistä ja saatavuutta on helpotettu. Pikanäppäinluettelon voi kopioida ja liittää mieleiseen muokkausohjelmaan tai tulostaa paperille, jotta sitä voidaan pitää vieressä työskentelyn aikana.
- Monia uusia pikanäppäinvaihtoehtoja on lisätty työskentelyn yksinkertaistamiseksi ja nopeuttamiseksi. Voit nyt määrittää ja/tai mukauttaa pikanäppäimiä seuraaville toiminnoille:
	- o koko näytön kuvakaappauksen ottaminen
	- o paikallisen rekisteröinnin tekeminen
	- o toissijaisen kuvankaappauksen kopioiminen leikepöydälle
	- o ottaa merkinnät käyttöön / poistaa ne käytöstä
	- o kohdistimen tuominen näkyviin ja pois
	- o pallo-/ympyräkohdistimen asettaminen päälle/pois päältä
	- o fuusion asettaminen korkeaksi (50–100 %) / valinnan poistaminen
	- o fuusion asettaminen matalaksi (0–50  $\%$ ) / valinnan poistaminen
	- o VOI-tilastojen kytkeminen käyttöön/pois
	- o lähennyksen/viivaimen näkyvyyden kytkeminen käyttöön/pois
	- o elokuvallisten leikkeiden kytkeminen käyttöön/pois
	- o elokuvallisten ruutujen kytkeminen käyttöön/pois
	- o potilasbannerin ottaminen käyttöön / pois käytöstä
	- o hakuruutuun siirtyminen
	- o uuden viivaimen luominen
	- o uuden kirjoitusmerkinnän luominen
	- o uusien VOI-alueiden, kuten uusi ellipsoidi, uusi laatikko, uusi sylinteri, uusi maalaussivellin ja uusi kynnys-VOI, luominen
	- o pallomaisen VOI-alueen (käytettäessä pallokohdistusta) luominen
	- o blob splitter -aktivointi
	- o uuden ristitilan aktivoiminen
	- o kohdistimen vaihtaminen
	- o hiiren kohdistustilaan siirtyminen
	- o hiiren manuaaliseen yhteisrekisteröintitilaan siirtyminen
	- o hiiren vieritys-, lähennys-, kuvan liikuttamis- ja kiertotilaan siirtyminen
	- o ikkunatason hiiritilan aktivointi.
- Jotta työskentelyasetusten palauttaminen onnistuisi helposti, viimeisimmistä työskentelyasetuksista on tehdä kopion.
- Kun sovellus on auki useissa ikkunoissa, voit nyt helposti siirtyä ikkunoiden välillä. Kun viet hiiren tehtäväpalkin välilehden päälle, näkyviin tulee potilaan nimi ja tutkimuspäivämäärä.
- Alueet, jotka on tallennettu DICOM-segmentoinneiksi, voi nyt tallentaa ja ladata, jotta ne voidaan ladata myöhemmin ja viedä PACS-järjestelmään.
- Nyt voit ladata tietoja helposti Affinity-ohjelmistoon vetämällä ja pudottamalla pakatun (paitsi -7-zip-tiedostot) DICOM-tiedoston avoimeen istuntoon.

#### **Julkaisuhuomautukset Affinity 4.0.0 5 (9)**

- Toissijaisia kuvankaappauksia JA MultiFrameSecondaryCaptures (MFSC) -kuvia voi nyt luota koko näkymästä ja/tai valitusta näkymästä.
- Käyttäjänä voit rajoittaa MFSC:n aluetta siten, että vain oleellisen alueen tiedot tallennetaan. Näkymän osa korvataan liukusäätimellä, jotta valinnan tekeminen on helpompaa.
- Tulosteet (esim. toissijaiset sieppaukset (SC)) voidaan tallentaa haluttuun tutkimukseen. Tallentamaton SC voidaan vetää ja pudottaa tutkimuksesta toiseen, jolloin SC voidaan yhdistää toiseen tutkimukseen.
- On mahdollista ladata aiemmin tallennettu istunto, joka sisältää alueet, mitat ja merkinnät.
- Potilasbanneri on otettu käyttöön, se voidaan ottaa käyttöön tai pois käytöstä pikanäppäimellä sekä jättää pois tulosteesta (MFSC, SC).
- Jotta hiiren käyttäminen olisi tehokasta, hiiren painikkeiden ja vierityspainikkeen määrityksiä on päivitetty.
- Uusia hiiren vierityspainikkeen toimintoja:
	- o hiiritila kohdistuspallon/-ympyrän koon muuttamiseen
	- o hiiritila kohdistuspallon/-ympyrän asetusten muuttamiseen
	- o hiiritila kohdistusristin asetusten muuttamiseen
	- o nopea vieritystila.
- Siirtyminen koko näytön näkymään kaksoisnapsauttamalla voidaan ottaa käyttöön minkä tahansa T-, C-, S-, 2D-, 3D- tai 3P-näkymän asetuksista.
- Elokuvallinen tilan voi ottaa nyt käyttää moniruutuisille aineistoille, jotta ruutuja voi tarkastella etenevänä elokuvana, joka siirtyy ruudusta toiseen. Tälle ominaisuudelle voidaan asettaa oletusnopeus.
- Käyttäjä voi nyt käsitellä tilastojen näkymätaulukkoa pikavalikon avulla. Valikon kautta voi käyttää kaikkia toimintoja, kuten uudelleennimeäminen, väri, kohdistaminen jne.
- Aluetilastoja voi viedä ja kopioida muissa sovelluksissa tehtäviä lisäanalyyseja varten. Dynaamiset PET-tiedot: ruudun vertailuaika, ruudun kesto ja ruudun indeksointi, ovat osa tulosta, kun tulos on näkyvissä.
- Dynaamisten kuvien aikatoiminnan voi nyt plotata, jolloin merkkiaineen biologista imeytymistä ajan myötä voidaan seurata kiinnostavalla alueella.
- Muokattava kohdistuspallo ja -ympyrä otetaan käyttöön, jotta kuvista on helppo etsiä asiaankuuluvia paikallisia tilastotietoja. Pallon/ympyrän alue voidaan luoda kohdistuspallon/-ympyrän perusteella.
- Kohdistuspallon/-ympyrän näkyminen voidaan kytkeä päälle/pois päältä käyttämällä Vkirjainta yleisenä pikanäppäimenä (kuten muissa Hermes-tuotteissa).
- On mahdollista määrittää, mitä tilastoja tilastolaatikossa näytetään, jotta vain olennaiset tiedot näytetään.
- MPR-näkymään on lisätty liukusäädin MPR-kuvien selaamista varten.
- 2D-näkymään on lisätty liukusäädin 2D-kuvien selaamista varten.
- Valitusta alueesta on mahdollista tehdä vertailualue.
- Ikkunoinnin liukusäädin on päivitetty. Ikkunointia voidaan muuttaa vetämällä kahvoja. Työkaluvihje tuo näkyviin todellisen ikkunoinnin, joka on määritetty liukusäätimestä.
- Väripalkki voidaan määrittää kelluvaksi ja se voidaan asettaa näkymän päälle (vaaka- ja pystysuunnassa).
- Tehtaan esiasetukset: PET SUV(R), NM SUV(R), luvut, Bq/ml, Gy ja muut asetukset ovat määritettävissä asetusvalikosta. Esiasetukset ovat käytettävissä numeronäppäimillä 1–5.
- Alueiden vuorovaikutukset, kuten koon tai muodon muuttaminen, alueen värin muuttaminen jne., on nyt kuvattu hyvin käyttäjän käsikirjassa.
- Kun esiasettelua käytetään ROI/VOI-esiasetusasetusten luomiseen, asetukset näkyvät esiasetusten yhdistelmälaatikossa, jota ei tarvitse enää avata asetusten tarkistamista varten.

#### **Julkaisuhuomautukset Affinity 4.0.0 6 (9)**

- 2D-ellipsin ROI otetaan käyttöön. Voit kirjoittaa ellipsin leveyden ja korkeuden antamalla numeerisen arvon.
- Ellipsin muotoisille ROI-alueita voidaan helposti luoda ja niille voidaan helposti asettaa esiasetukset.
- "show statistics" (Näytä tilastot) -asetuksiin on tehty päivityksiä. Nyt on mahdollista valita seuraavista vaihtoehdoista:
	- o aktiivisen kerroksen tilastojen näyttäminen
	- o korkeintaan kahden näkyvän kerroksen tilastojen näyttäminen
	- o kaikkien NM/PT-tasojen tilastojen näyttäminen.
- Alueen tilastolaatikon voi nyt kiinnittää suoraan tilastolaatikosta, tai vastaavasti poistaa kiinnityksen.
- Kun piirrät alueen aluetyökalulla, alue näkyy kuvassa, johon se alun perin piirrettiin. Alue on siis aina näkyvissä, oli käytössä mikä tahansa ladatun aineiston näkymä tai ulkoasu.
- Jos kaksi tietojoukkoa fuusioidaan, myös ROI siirretään fuusioituun aineistoon ja se näkyy myös tässä aineistossa siitä hetkestä lähtien, kun fuusio peruutetaan.
- Kuvan *countien kokonaismäärä* on mahdollista tuoda näkyviin näkymässä olevana kirjoitushuomautuksena NM-modaliteetille. Dynaamisten kuvien osalta näkyviin tuleva luku tällä hetkellä näkyvissä olevien ruutujen kokonaismäärä.
- Ulkoasun muodostamisasetuksiin, tietosääntöjen ja työnkulun asetuksiin on tehty useita muutoksia.

Ulkoasun muodostamistyökalussa voi nyt

- o tarkastella kunkin näkymän suhteellista koko ulkoasussa, joten koot voi määrittää ulkoasua suunniteltaessa tarkemmin kuin silmämääräisesti arvioimalla
- o lisätä/poistaa rivejä/sarakkeita ja näin lisätä/poistaa näkyvää tietoa
- o kopioida yhden näytön toiseen monen näytön ulkoasussa
- o viedä ja tuoda ulkoasuja, joten ne voidaan jakaa työtovereiden kesken
- o yhdistellä jo olemassa olevia ulkoasuja, jolloin niiden muokkaaminen on tehokkaampaa
- Tietosääntöjen asetuksissa voi nyt
	- o luoda näkymän automaattiseen täyttöön liittyviä tietosääntöjä, jotta automaattinen täyttö tehdään aina tiettyjen sääntöjen mukaan
	- o kohdentaa merkkijonon sitä edustavaan dataelementtiin, jotta voit merkitä datan työnkuluissa käyttämistä varten
	- o kohdentaa testin sisäkkäiseen dataelementtiin, jotta pääset käyttämään DICOMotsikon tietoja sekvenssitunnisteissa.
	- o kohdentaa merkkijonon sitä edustavaan dataelementtiin, jotta voit merkitä datan työnkuluissa käyttämistä varten
	- o luoda sisäkkäisiä sääntöjä, jotta voit luoda monimutkaisempia sääntöjä tietojen kohdentamiseen
	- o (sääntöjä voi kopioida järjestelmänvalvojan asetustiedostoista, joten myös työtoverin tekemiä sääntöjä voi käyttää)
	- o viedä ja tuoda sääntöjä, joten niitä voidaan jakaa työtovereiden kanssa
- Työnkulun muodostamistyökalussa voi nyt
	- o määrittää, mitä valitun näkymäryhmän tietyssä kerroksessa näkyy
	- o kohdistaa aineiston tutkimusnumeron kanssa ja yhdistää tämän sääntöön, niin että voidaan luoda työnkulkuja usean aikapisteen tutkimuksille
	- o kohdistaa tutkimukset sääntöjen avulla, jotta voit määrittää aineistoja välittämättä siitä, mihin tutkimukseen aineisto kuuluu
	- o määrittää työnkulkuvaiheessa kerroksen ja sallia näin useita osumia, jotta usean kuvakentät tutkimuksia voidaan ladata automaattisesti
	- o monistaa vaiheen työnkulun muodostamistyökalussa

#### **Julkaisuhuomautukset Affinity 4.0.0 7 (9)**

- o luoda työnkulkuja, joissa jokainen näkymä on oma, muista näkymistä erillinen työnkulun vaiheensa, jotta voit säätää ulkoasuja erikseen eri näytöissä
- o viedä ja tuoda työnkulkuja, joten niitä voidaan jakaa työtovereiden kanssa
- Saman vertailukehyksen tutkimuksia voi nyt rekisteröidä yhteen niin, että potilaan liikkeitä sarjojen välillä voi säätää.
- Metabolik Peak alueen värit on mahdollista esimääritellä tarkoitukseen luodulla asetuksella.
- Viimeisenä mutta ei vähäisimpänä ohjelmistoon on lisätty uusi raportointityökalu. Raporttityökalussa voi
	- o mukauttaa raportin otsikkoa tarpeen mukaan
	- o kirjoittaa kommentteja
	- o lisätä kuvankaappauksia.
- Raportti voidaan tallentaa DICOM-pakattuna PDF-tiedostona, jotta se voidaan tallentaa DICOM-yhteensopivaan tallennuslaitteeseen.
- PDF-asiakirja voidaan avata suoraan Affinityn tietoluettelosta, jotta voidaan muodostaa kokonaiskuva kaikista potilastiedoista.

#### <span id="page-7-0"></span>**2.2 Versioon 4.0.0 korjatut ongelmat ja pienet parannukset**

- Jos lataat TT-tietoja, joissa on yli 2 048 leikettä yhdessä tilavuudessa/ruudussa, sarja jaetaan kahteen kuvakenttään. Ensimmäisessä kentässä on 2 048 leikettä päästä jalkoihin.
- Ulkoasun vaihtoa parannettu.
- Spectrum Dynamic -kameroilta saadut dynaamiset SPECT-tutkimukset luovat nyt aikaaktiivisuuskäyrän.
- Kun merkintä ladattiin aiemmassa Affinity-versiossa ladatusta istunnosta, merkinnän nuoli lähti aina vasemmasta yläkulmasta lähimmän kulmapisteen sijaan. Tämä on nyt korjattu.

## <span id="page-8-0"></span>**3 TUNNETUT ONGELMAT**

Tässä Affinity-versiossa ei ole tunnettuja potilasturvallisuuteen liittyviä ongelmia.

Tiedoksi – vetäminen ja pudottaminen Affinity from Gold -sovellukseen ei toimi, kun käytössä on RDP tai Citrix.

Muut tunnetut ongelmat:

- Kynnyksen kohdistin vaihtelee olomuotoaan "osoittavan käden" ja "kynän" välillä.
- Leikkeen (Thick Slab) keskiarvoksi ei voi asettaa 0 mm, jos tutkimus vedetään näkymään sen sijaan, että työnkulku tunnistaisi sen automaattisesti.
- Alueen arvojen muoto on käyttöjärjestelmien paikallisten asetusten mukainen (esim. kokonaislukujen ja desimaalilukujen määrä, tuhaterottimet ja desimaalierottimet sekä valinnainen negatiivisten arvojen merkki). Huomioi paikalliset asetuksesi.

## <span id="page-9-0"></span>**4 YHTEYSTIEDOT**

Jos sinulla on ohjelmistoon liittyviä kysymyksiä tai tarvitset siihen liittyvää huoltoa tai tukea, ota yhteyttä mihin tahansa alla ilmoitetuista osoitteista.

## <span id="page-9-1"></span>**4.1 Valmistajan yhteystiedot**

**Pääkonttori Hermes Medical Solutions AB** Strandbergsgatan 16 112 51 Tukholma RUOTSI Puh.: +46 (0) 819 03 25 [www.hermesmedical.com](http://www.hermesmedical.com/)

#### **Yleinen sähköpostiosoite:** [info@hermesmedical.com](mailto:info@hermesmedical.com)

**Tuen sähköpostiosoitteet:** [support@hermesmedical.com](mailto:support@hermesmedical.com)  [support.ca@hermesmedical.com](mailto:support.ca@hermesmedical.com)  [support.us@hermesmedical.com](mailto:support.us@hermesmedical.com) 

## <span id="page-9-2"></span>**4.2 Edustajat**

**Valtuutetut edustajat**

#### **Vastuuhenkilö Yhdistyneessä**

**kuningaskunnassa** Hermes Medical Solutions Ltd Cardinal House 46 St. Nicholas Street Ipswich, IP1 1TT Englanti, Yhdistynyt kuningaskunta

## <span id="page-9-3"></span>**4.3 Tytäryhtiöt**

**Hermes Medical Solutions Ltd**  York Suite, 7-8 Henrietta Street Covent Garden London WC2E 8PS Yhdistynyt kuningaskunta Puh.: +44 (0) 20 7839 2513

#### **Hermes Medical Solutions Canada, Inc**

1155, René-Lévesque O., Suite 2500 Montréal (QC) H3B 2K4 Kanada Puh.: +1 (877) 666-5675 Faksi: +1 (514) 288-1430

#### **Valtuutettu edustaja Sveitsissä**

CH REP

CMI-experts Grellinger Str. 40 4052 Basel Sveitsi

#### **Hermes Medical Solutions, Inc**

710 Cromwell Drive, Suite A Greenville, NC27858 YHDYSVALLAT Puh.: +1 (866) 437-6372 Faksi: +1 (252) 355-4381

**Hermes Medical Solutions Germany GmbH** Robertstraße 4 48282 Emsdetten Deutschland Puh.: +46 (0)819 03 25